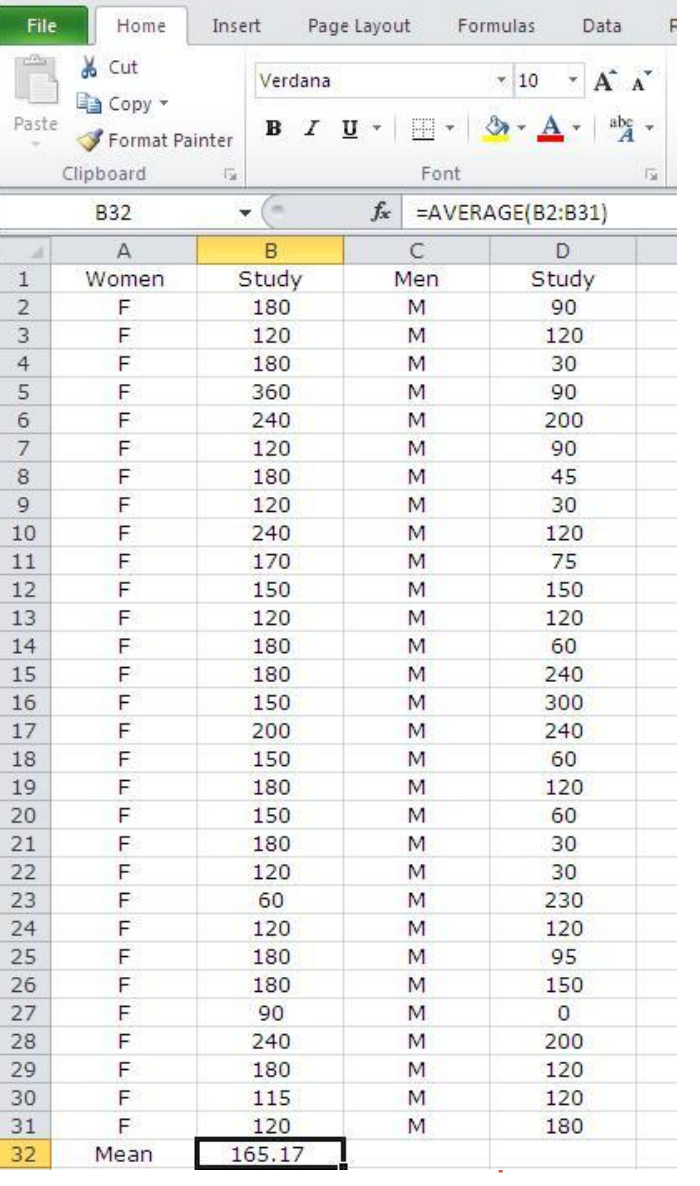

## Math & Formula

- ♫ Do math under any tab
- ♫ Click the cell (B32) where put the result

 mean, and next to fx type: **average(B2:B31)**

- ♫ (B2:B31) is define the data range
- ♫ Equal sign "=" always before a formula
- ♫ You can define a formula yourself
- ♫ Find a function under Formula tab
- ♫ Find functions library:

Formula

- more functions
	- Statistical
		- function list

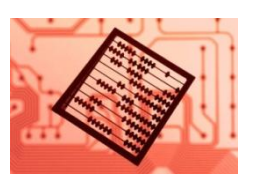

# Statistical Functions (Exampes)

- 
- 
- 
- 
- STANDARD DEVIATION stdev(b2:b43)
- MINIMUM min(a2:a67)
- MAXIMUM max(a2:a67)
- 
- MEDIAN median(a2:a55)
- MEAN average(a2:a55)
- FIRST QUARTILE quartile(a2:a55, 1)
- THIRD QUARTILE quartile(a2:A55, 3)
	-
	-
	-
- SUM sum(b2:b43)
- CORRELATION COEFFICIENT correl(b2:b105,c2:c105)

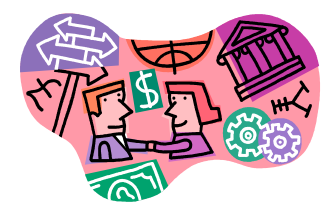

## Create A Chart/Plot

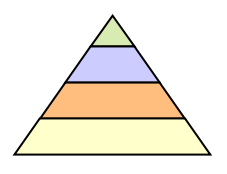

- ♫Highlight the data for plotting
- ♫Click **Insert** tab, showing different plots available: ◙ column ◙ bar ◙ line ◙ scatter ◙ pie
- ♫Select bar plot for example
- ♫After chart is inserted, more commands show up under **Chart Tool**
- ♫ Click inside chart chart tool appear click outside chart – chart tool gone
- ♫ Chart tool **Layout** tab sub commands ◙ chart title ◙ axis title ◙ axes ◙ plot area ◙ gridlines
- ♫Using above sub-commends to complete a plot

## Create A Histogram: Install Analysis Toolpak

#### ◙ In Excel 2010, click **File** tab then **Options**

- In Options sub-window, locate and click "**Add-Ins**"
- ◙ In the **Manage** list (bottom), select "**Excel Add-ins**, and then click **Go**
- ◙ In the **Add-Ins** dialog box, select the **Analysis Toolpak** check box, then click **OK**
- ◙ Under **Data** tab, click **Data Analysis** and highlight the **Histogram** tool, click **OK**

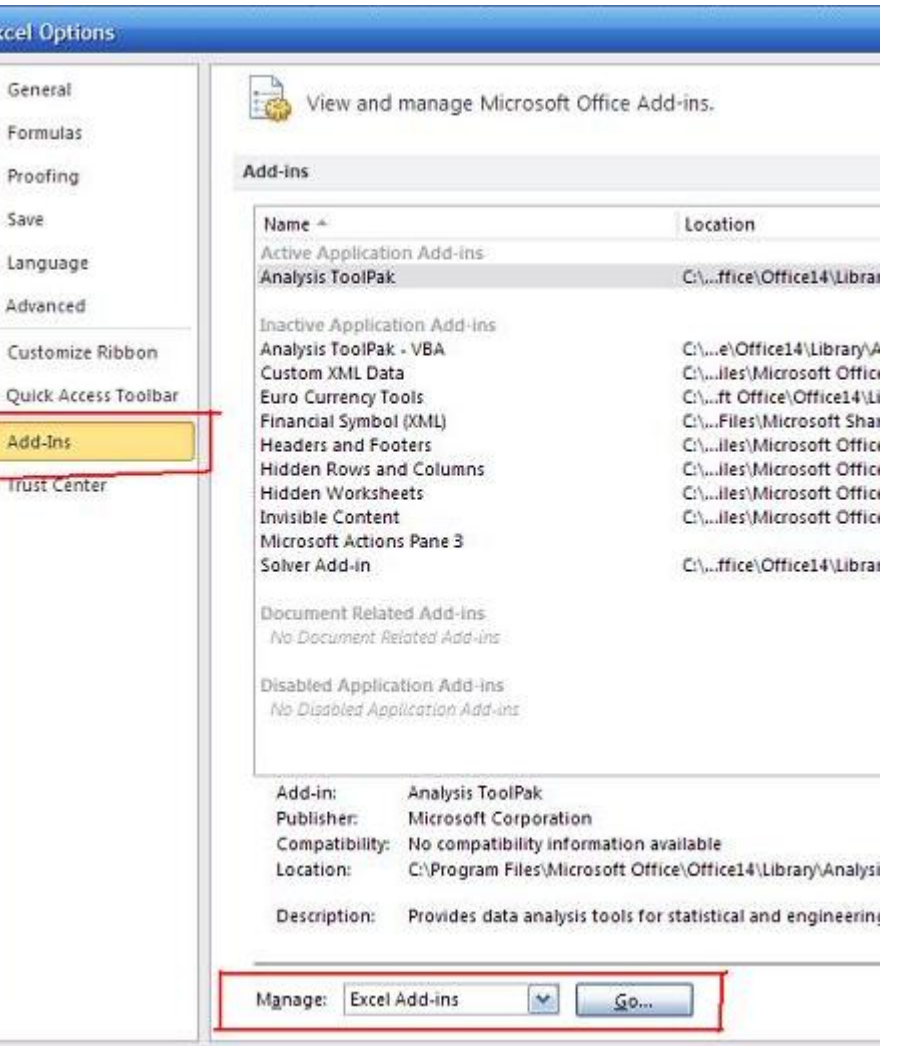

# Create A Histogram: Using Histogram Tool

- ♫ We have data shown right:
	- ◙ 1th col: data
	- 2th col: bin range
- ♫ In the Histogram window
	- Input Range box: type D1:D36
	- ◙ Bin Range box: type E1:E6
	- ◙ Under **Output Options**, click  **New Workbook**
	- ◙ Select **Chart Output** check box Click **OK**
- ♫ A new Histogram table and a histogram chart are created

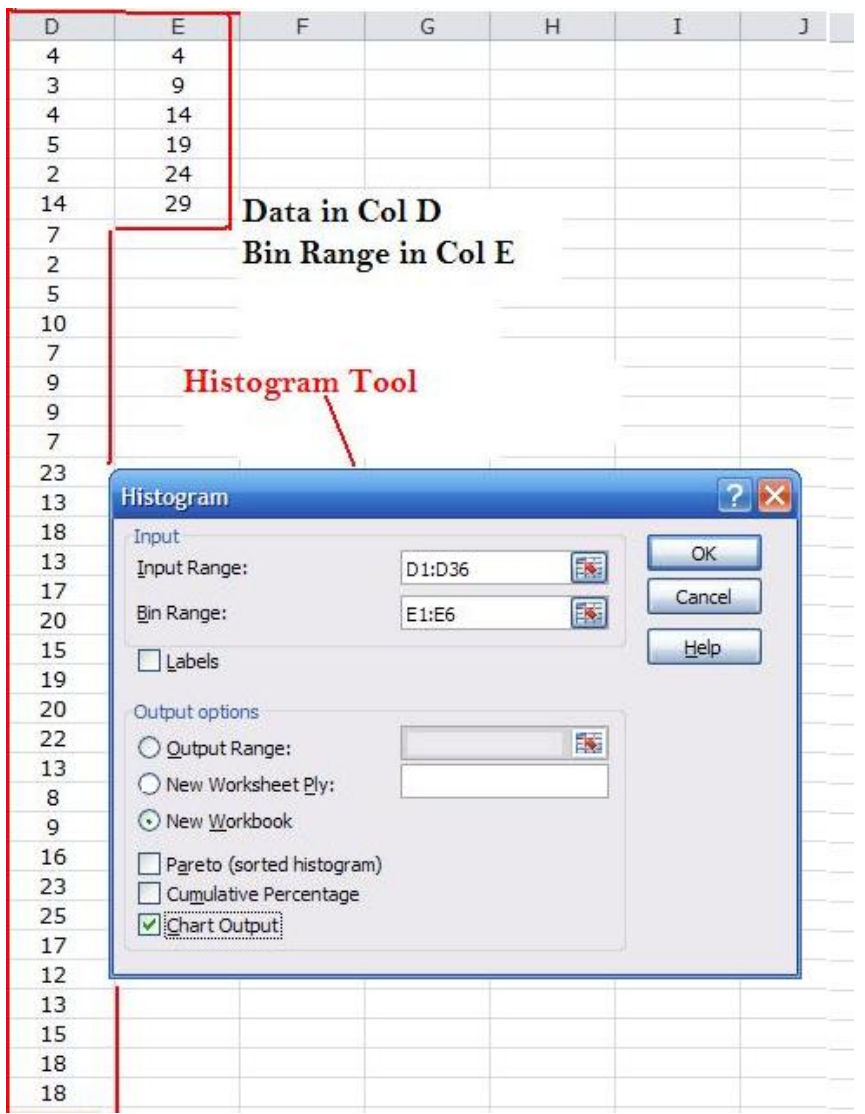

## Create A Histogram Chart

- A Histogram table (a new workbook) is generated
- A histogram chart is created
- To adjust the **gap** between columns
- Click any column, right click and select "format data series" , change the gap between 0-100%
- You can adjust the gap 0-10%, or as you like.

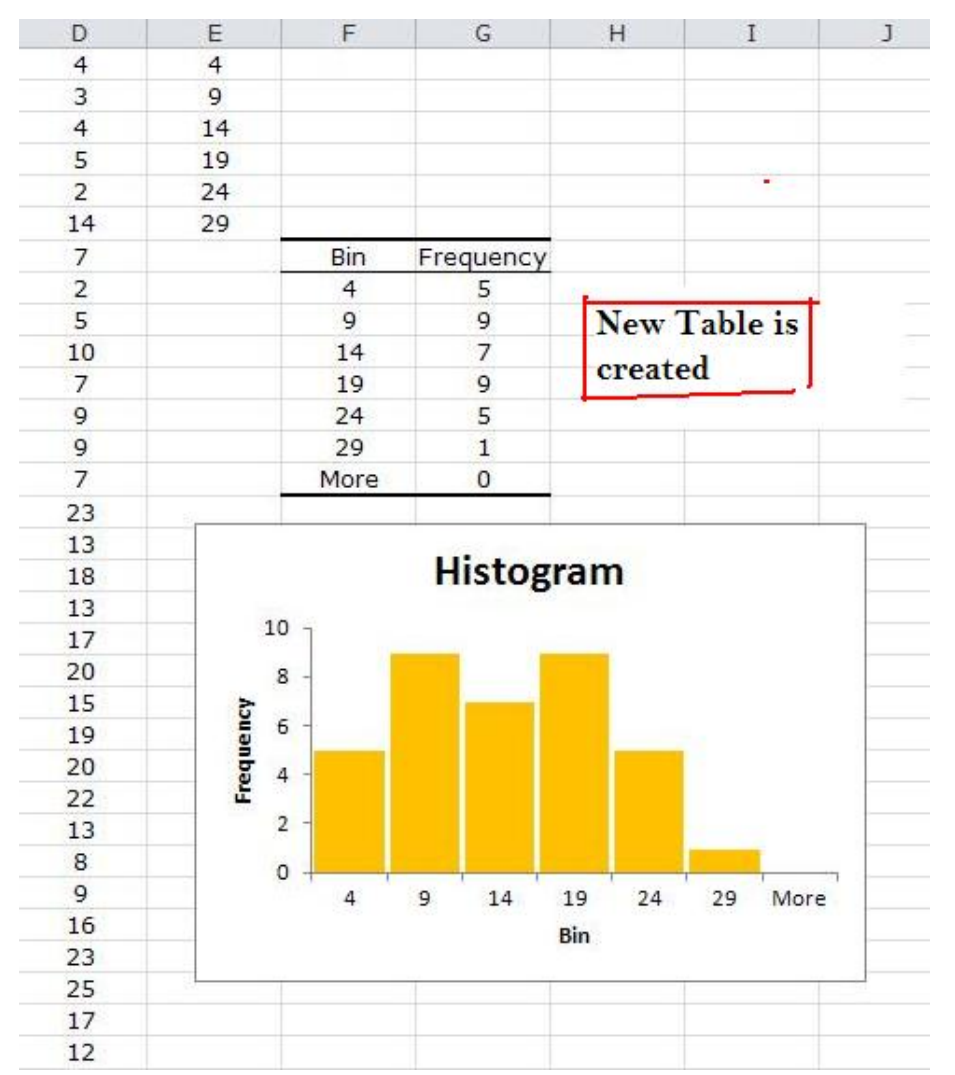

## Curve Fitting & Regression Line

- Draw a scatter plot without line
- Do regression line
	- $Insert Chart Tools -$
	- Layout  $\neg$  Trendline  $\neg$  Trendline options & select:
	- ◙ Linear
	- ◙ Display Equation on chart
	- ◙ display R-squared value on chart

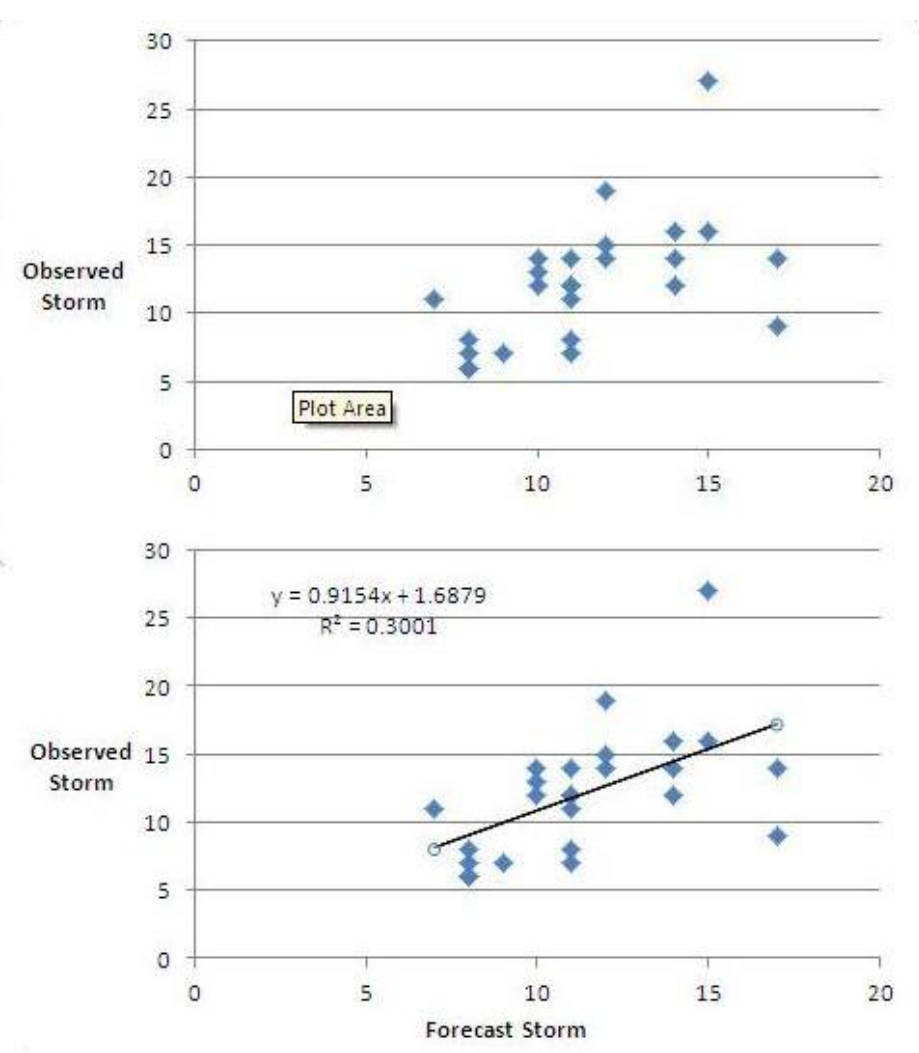